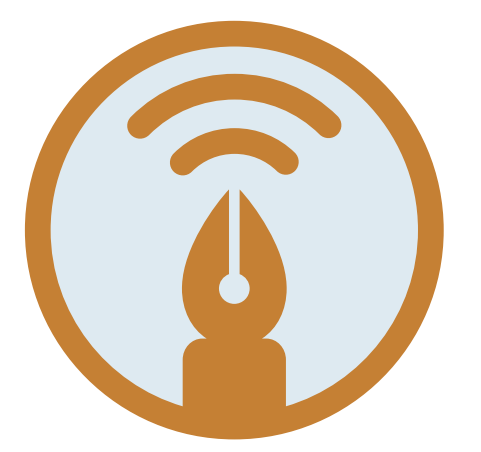

# **InkStorm for Palm OS User Guide**

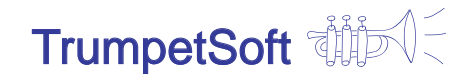

*Version 2.0 Copyright 2003-2004, TrumpetSoft www.trumpetsoft.com*

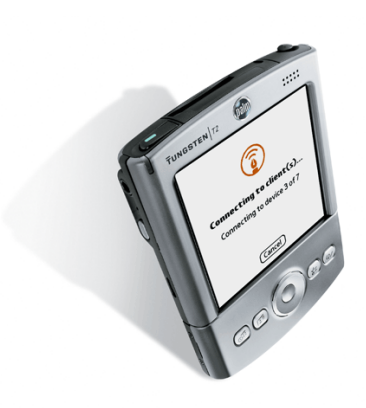

# **Using InkStorm**

## **Welcome!**

Welcome to InkStorm for Palm OS! InkStorm is the collaborative digital ink software that allows you to chat with your friends wirelessly, in your own handwriting!

InkStorm lets you communicate with other Palm OS devices using the Bluetooth™ communication radio built into your device. Additionally Inkstorm is a vector drawing program with a conduit for exporting your drawings on your desktop computer. With InkStorm you can

- **•** engage in a colorful chat session with up to eight of your friends
- share a live whiteboard with up to eight of your friends
- create vector ink drawings that can be exported on your desktop computer

Ever have a great brainstorm while away from your office? Sketch your idea in InkStorm and export the drawing to your desktop computer automatically the next time you synchronize your Palm device with your computer!

## **How It Works**

As a stand-alone program, InkStorm is a powerful vector-based drawing application. When other Palm users are nearby, InkStorm's full capabilities become evident: Your chat messages and whiteboard drawings are shared in real-time!

InkStorm allows up to eight devices to share ink-based chat messaging and live multi-user whiteboards. These features are similar to popular instantmessaging services, with a key difference - InkStorm uses *digital ink* as its primary way to communicate between devices. Additionally, it uses the Bluetooth radio built into your Palm OS device<sup>1</sup>. Bluetooth is a short-range wireless radio; operating up to 30 feet.

<sup>1.</sup> Not all Palm OS Devices have Bluetooth. Please see the compatibility section for details.

## **System Requirements**

InkStorm 2.0 is designed for high-resolution Palm OS devices. This includes the PalmOne Tungsten T1/T2, Zire 72, certain Sony Clie devices, and the Tapwave Zodiac. A Bluetooth radio is required for the collaborative features of Inkstorm, but it is not required for drawing in standalone mode.

The Inkstorm Conduit requires Palm OS Desktop (From PalmOne) 4.0 or higher and Windows 2000 or Windows XP.

Please visit our web site www.trumpetsoft.com often for product updates and the latest information about InkStorm.

#### **Configuring InkStorm**

If you have a Bluetooth-capable Palm device, you will want to change your Bluetooth name—this is the name your device appears as to other users over the Bluetooth network—the default name is the same on all Palm devices and you want to be able to uniquely identify yourself in wireless space.

#### **Changing Bluetooth Wireless Device Name**

There is a name that identifies your device to other devices over wireless connections. Your Palm device contains the default name shipped from the factory or after a hard-reset where memory is cleared. You will want to change this before using InkStorm. Here's how:

**To change your wireless device name:**

**1 Launch InkStorm**

**2 Tap on the text at the bottom of the screen "Bluetooth Name:" This will launch the Bluetooth Control Panel.**

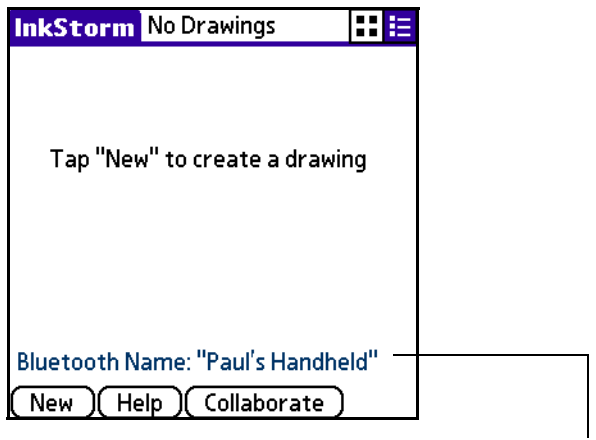

Bluetooth name is shown in the main screen: this is the name that shows up when "searching" for other devices. Tap here to change it.

**3 Change the Device Name field from the system default (e.g., "Palm OS Handheld") to something more personal. It is common to use your name here, or (if your name is Paul) something like "Paul's Handheld."**

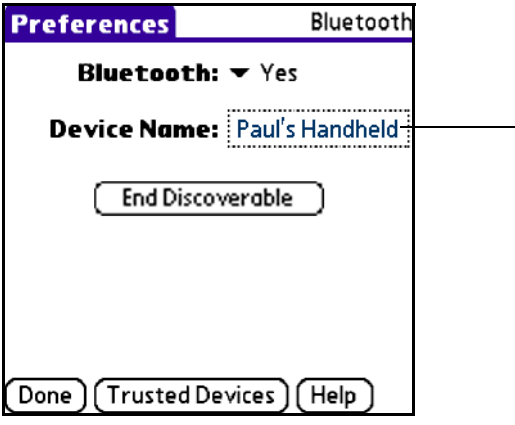

Tap here to change the Bluetooth device name.

**4 Select <Done>. The name change is reflected in the bottom of the InkStorm screen.**

## **Using Inkstorm as a Drawing Program**

Inkstorm is a highly capable drawing program. With it you can create colored *vector* drawings. Vector drawings have the unique feature that when you save them to your desktop computer, you can scale them to large sizes and they do not lose resolution; i.e., become "blocky."

To create a new drawing select **New** from the introduction screen.

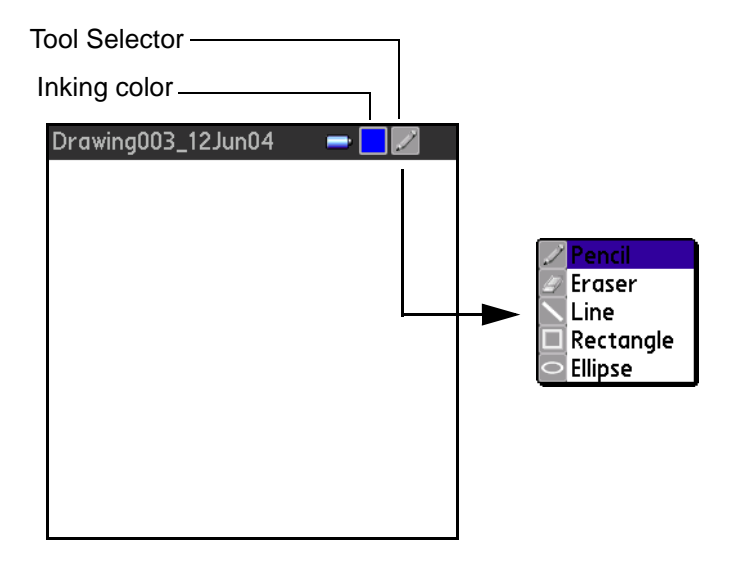

A new image appears, as shown above. The tool selector is used for changing between the five drawing tools: pencil, eraser, line, rectangle, and elipse. Every new drawing gets a default file name, shown at the top left of the screen. This name can be changed by using the menu command **Drawing > Edit Name**.

## **Browsing Drawings**

When you start Inkstorm, the browser screen is shown. From this screen you can review saved drawings by name or thumbnail. The buttons on the upper right of the screen determine whether the drawing is saved.

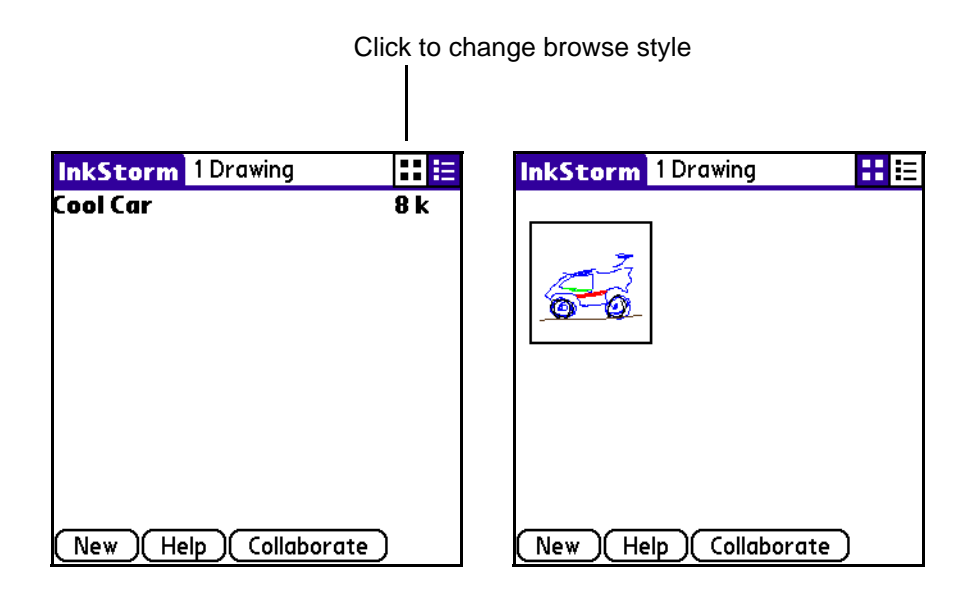

## **Exporting Drawings with the Palm Desktop Conduit**

Saved drawings can be exported to your desktop computer using the Inkstorm Palm Desktop Conduit. This conduit backs up data in your Palm device, allows you to view drawings on the Desktop, and exports the drawings to your favorite Windows applications.

## **Installing the Inkstorm Conduit**

You must install Palm Desktop (4.0 or later) first. This is probably already installed on your computer—you can check by looking to see if it is there (Start > Programs > Palm Desktop). If it is not installed, you can install it from the CD that shipped with your Palm OS device. If you cannot locate the CD, browse to www.palmone.com and download Palm Desktop.

The Inkstorm Conduit comes packaged as a Windows executable, InkstormPalmOS.exe. You most likely downloaded this file when you purchased Inkstorm, unless Inkstorm came bundled with your Palm OS Device.

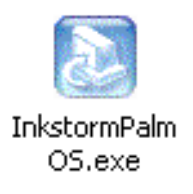

## **Viewing Drawings with the Conduit**

The conduit works with Palm Desktop, which shipped with your Palm OS Device1 . Palm desktop can be run by **Start > Programs > Palm Desktop > Palm Desktop**. The conduit for Inkstorm is shown by clicking on the

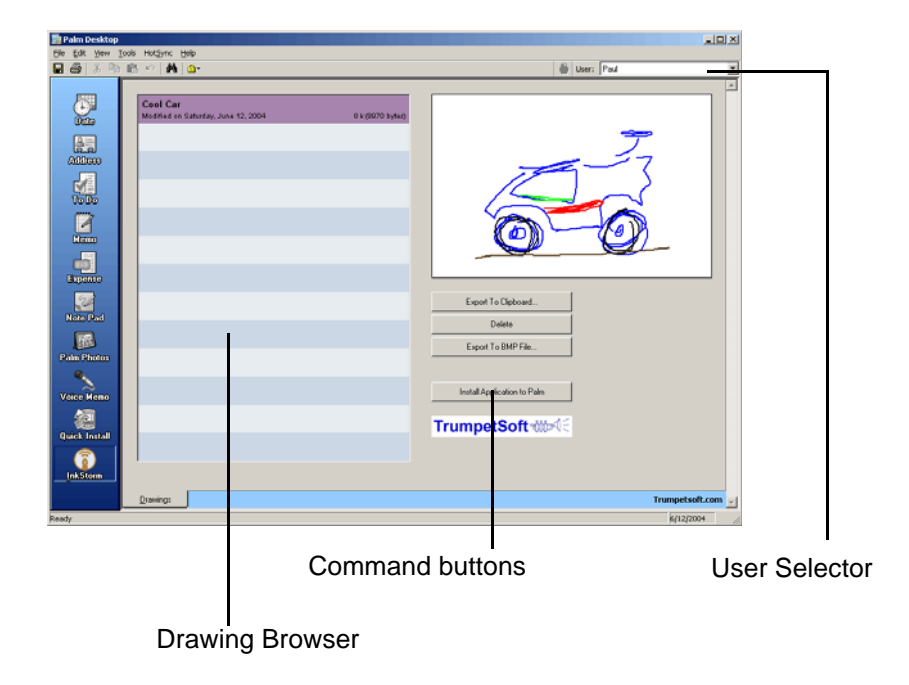

Inkstorm icon on the left side (shown in the above figure). The user interface

1. Alternatively, it is available for download from www.palmone.com.

shows a list of drawings copied from the Palm device since the last HotSync. When you click on a drawing, it is shown in the small preview area in the upper right.

These drawings can be exported by clicking on one of the command buttons.

**Export to Clipboard** This command copies the selected image to the system clipboard. This means you can switch to another windows application and select **Edit > Paste** to include this drawing in another document.

**Export to BMP File...** This command allows you to export a drawing to a Windows Bitmap (BMP) file so you can exchange the drawing with other people (e.g., E-mail the drawing to a friend).

When you export to the windows clipboard you can paste the image in Microsoft Word, for example:

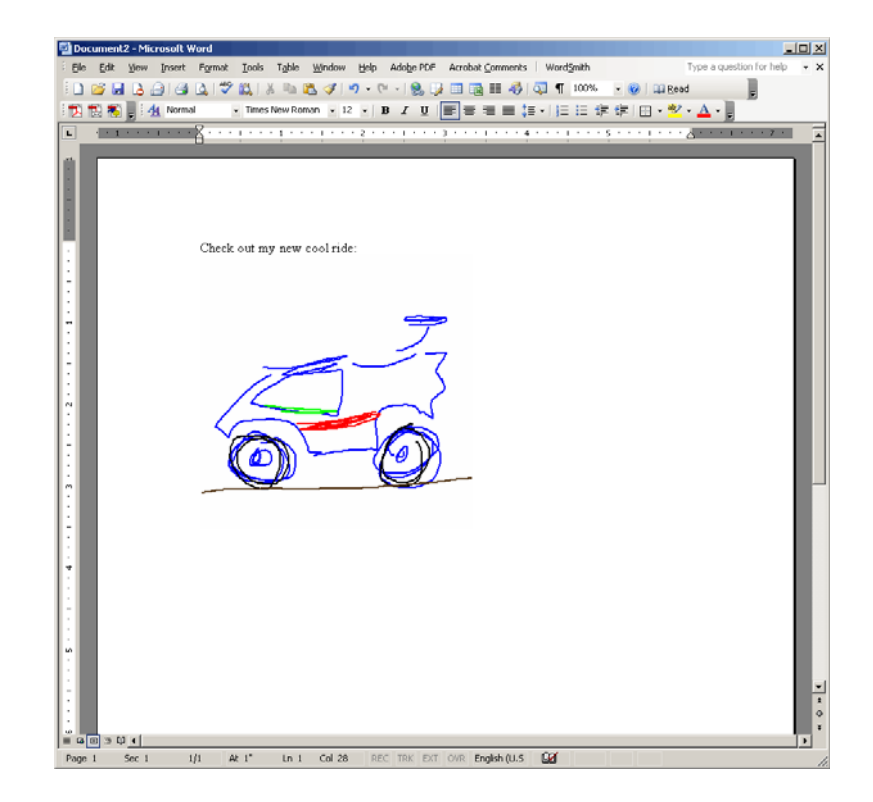

With either method that you use to export the drawings, a dialog box will allow you to specify the size of the exported image.

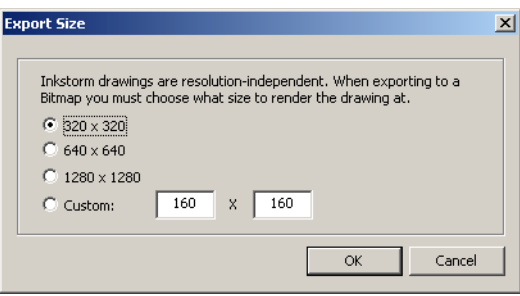

Why is this necessary? Inkstorm drawings are *not* bitmap files. They are vector drawings, which means, instead of saving the drawings as a map of pixels, Inkstorm saves the endpoints of lines, ellipses, and paths. When you export your drawing to an application like Microsoft Word you must convert the drawing into a bitmap first. However, you can choose any size up to 2000 x 2000 pixels when doing so. Keep in mind the image you have drawn does not change—just the *scale* of it. Try this out for yourself at different sizes until you get a handle on it.

## **Collaborating with other People**

Ink chat allows up to eight devices to share an ink-based messaging chat and shared whiteboard. This is similar to popular instant-message services, except you will use ink to form messages (and pictures) to send to other users, and other users must be within 30 feet (Bluetooth) range to communicate.

**To start a collaborative session, do the following:**

**1 Run InkStorm on all devices wishing to communicate.**

*One user must be the chat host. There can be only one host at a given time, and host status cannot be transferred to other devices.*

- **2 One (and only one) user decides to host—this user taps <Collaborate>.**
- **3 Select which devices will be included in the chat.**

*You need to select at least one other device to get the chat session started.*

#### **4 After a short delay, the shared session will start.**

The figure below shows the chat session when it starts. There are four major areas of the shared session screen. The header, the message area, the inking area, and the tabs.

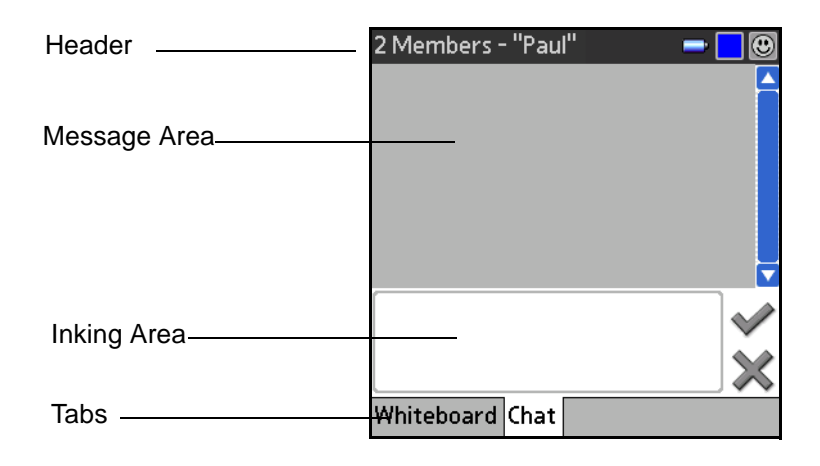

**Header** This area shows information about the session: number of members, the name of your device, current inking color, and current tool selection (whiteboard active)

**Message Area** This area, in the middle of the screen, shows all messages that have been sent from all connected devices. There is a scroll bar on the right that is used to view the message history, including messages that may have scrolled off the screen.

**Inking Area** This area is used to compose messages. Messages can include any color, and can also include text by entering graffiti characters.

**Tabs** The tabs are used to switch your view between the shared whiteboard and the chat session.

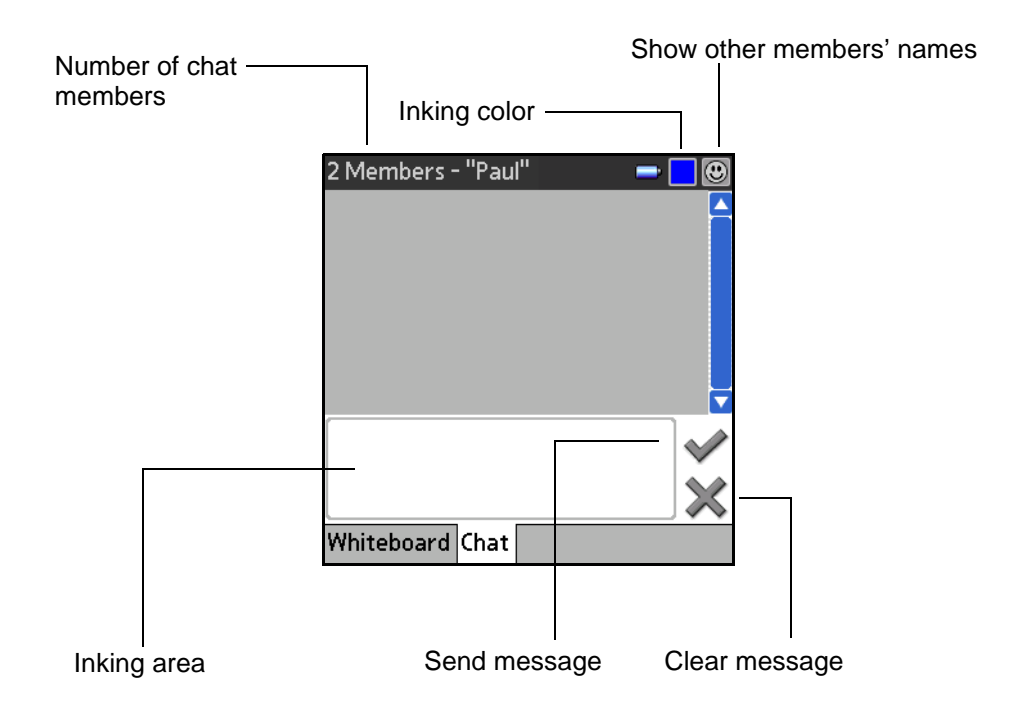

The header shows how many members are currently participating in the chat session and the current device's name.

Chat messages are composed in the inking area. Use the stylus to draw pen strokes. Change the color of the pen's ink by selecting the color well icon in the upper right of the header.

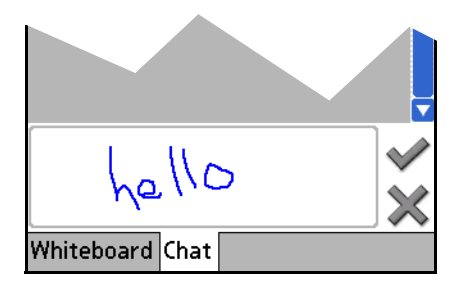

When the message is complete and you want to send it to the group, tap the check mark—the message is sent to all group members, and is shown in the message area. In the upper right of the message, the creator's name is shown. Messages that you send out are shown on your device as coming from "me" as the figure below demonstrates.

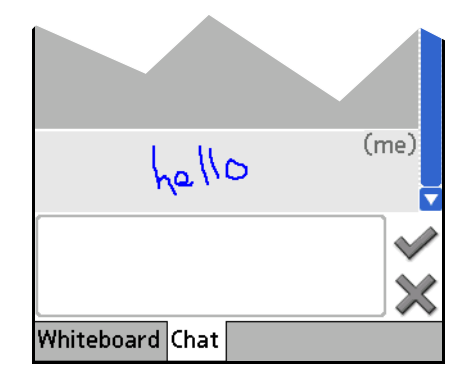

Complex, colorful messages can be drawn and shared with other users. Messages in the inker area are cleared by tapping on the "x" button on the right.

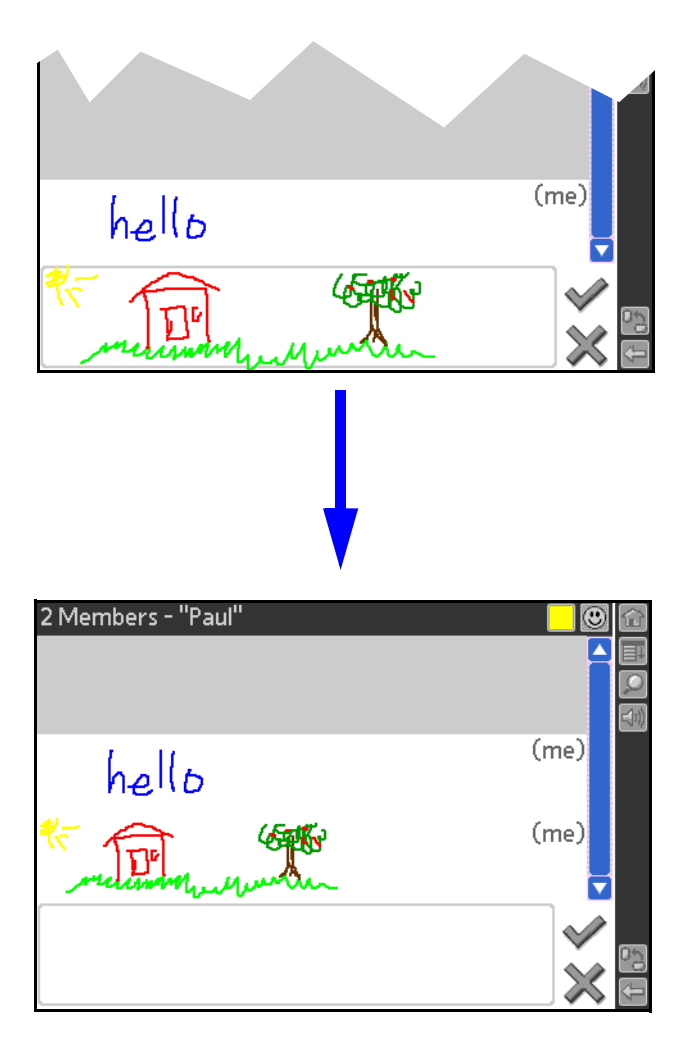

Certain Palm OS devices (Tapwave Zodiac, PalmOne Tungsten) support screens that can be rotated 90 degrees to use the screen at different orientations. The aspect ratio of the screen can be changed on the PalmOne Tungsten T3 device by using the  $\frac{1}{2}$  button in the tool bar. Note that when you change aspect ratios, the messages are scaled to fit the new screen size.

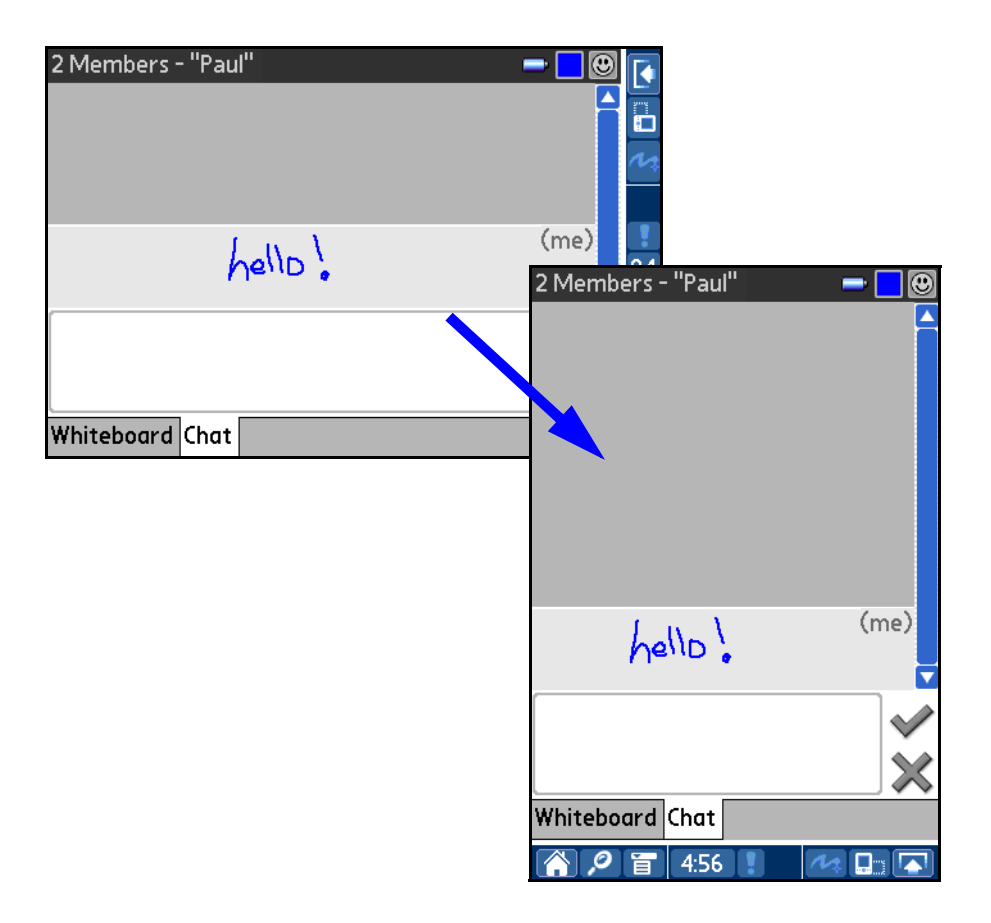

The collaborative session lasts until

- **•** The host leaves (**Chat > Leave**),
- **•** the host's device is powered off, or
- all guests leave the chat session.

## **Using Whiteboard**

In whiteboard mode, all the users share a common drawing area,allowing collaborative drawings and pictures. To activate the whiteboard during a chat session, select the **Whiteboard** tab at the bottom of the screen.

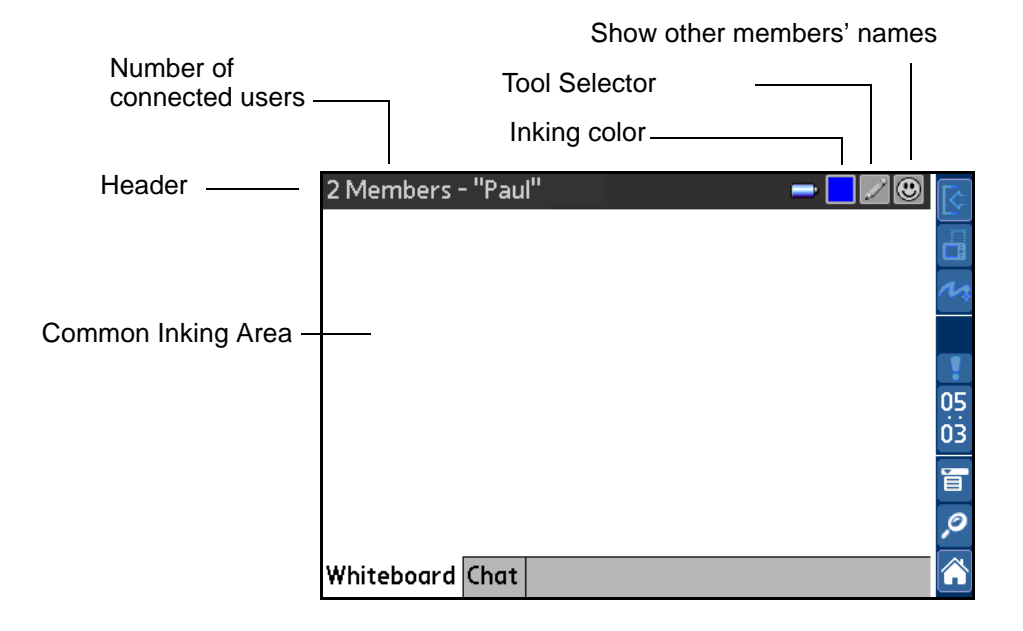

There is no scroll bar or inking area. Instead, the drawing area is fixed in size and shared by all users. The header area is slightly different from the chat mode in that it contains the tool selection button (pencil or eraser).

**Header** This area shows information about the session: number of members, the name of your device, current inking color, and provides the tool buttons.

**Number of Connected Users** This shows how many devices are currently sharing the whiteboard.

**Show other Members' Names** This button brings up the members browser which shows the names of all that are participating.

**Drawing Tool Selector** Tap here to toggle between tools: Pencil and Eraser.

**Inking Color** This shows what color will be drawn on the whiteboard area. Tap here to change this color.

**Common Inking Area** This area is used to create collaborative drawings.

## **An Example Drawing**

In the whiteboard mode the shared drawings look much the same as if all the users have a bundle of ink pens as shown in the drawing. Each user contributes to the drawing. This means that as soon as a user draws an ink stroke, it appears on the screen of all the connected users. Ink strokes (and eraser strokes) are not transmitted until the stylus is released.

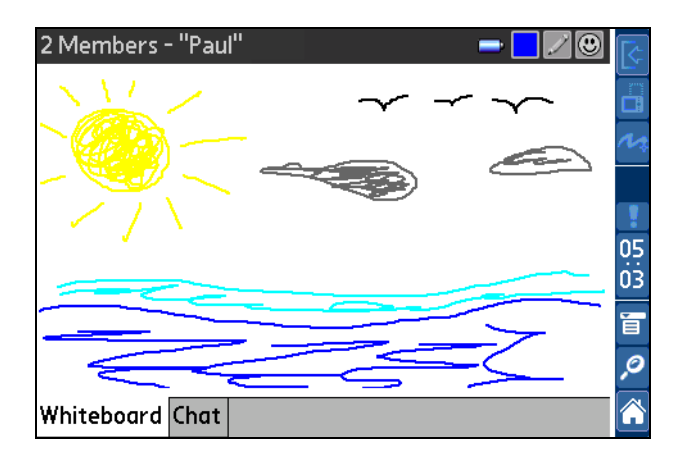

## **Using the Eraser Tool**

Like most paint programs, whiteboard has an eraser tool. Select the eraser tool by tapping on the tool selector button—this button toggles between eraser and pencil tools. While the stylus is down, the eraser appears as a small black box. When the stylus is lifted, the eraser box disappears leaving the erased background. The image below depicts the eraser in action.

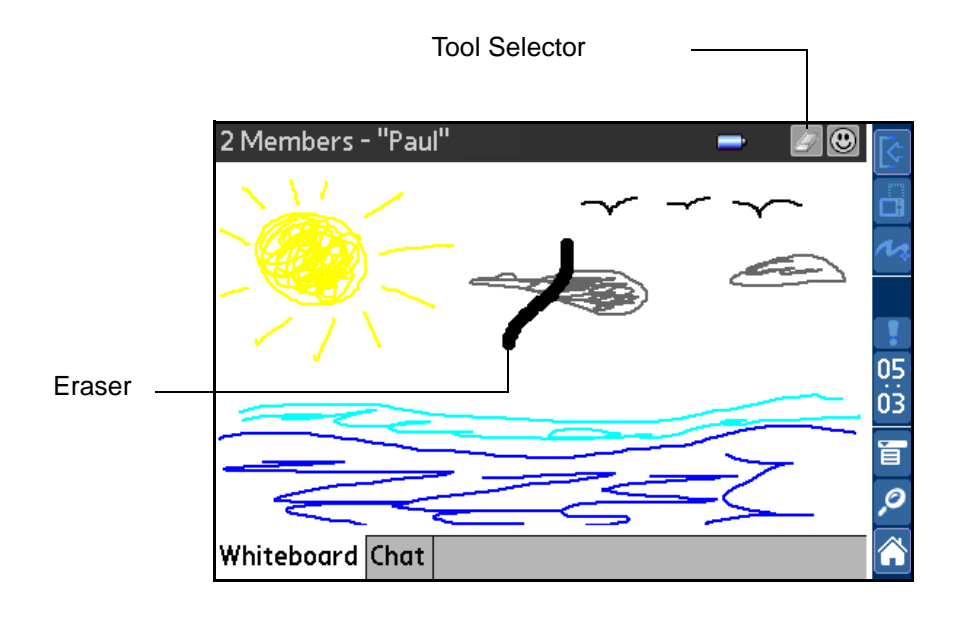

The eraser tool is designed for fine-tuning the drawing, not for erasing the entire drawing. To erase the drawing—for yourself or all users—use the **Clear Whiteboard** menu command.

## **Clearing the Whiteboard**

Select **Board > Clear Whiteboard** to clear the whiteboard image on all devices.

# **Frequently Asked Questions**

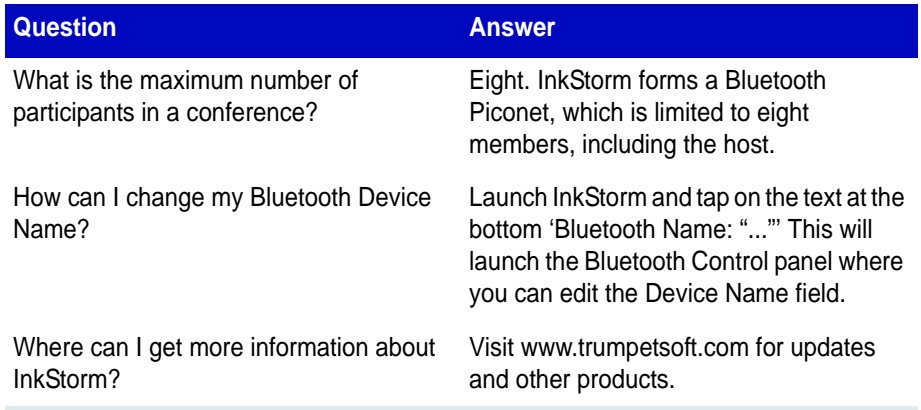

# **Troubleshooting**

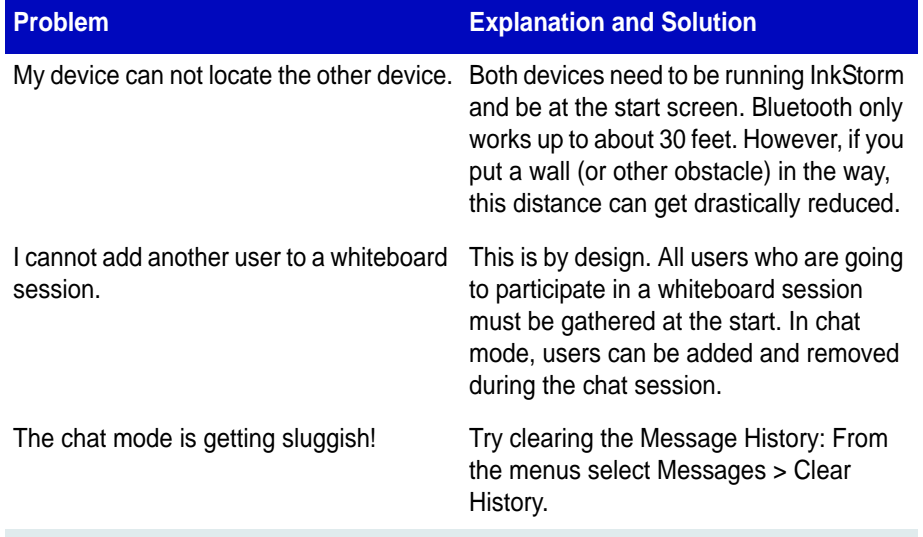

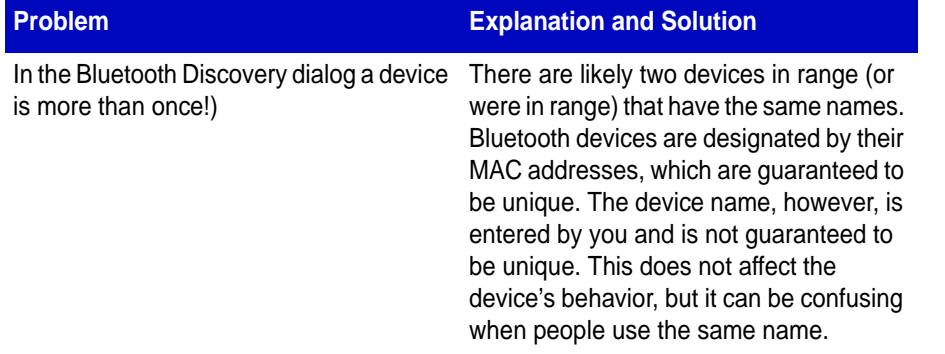

# **Upgrades and More Information**

For information on InkStorm and other TrumpetSoft products, check out our web site at **www.trumpetsoft.com**. We look forward to your feedback.